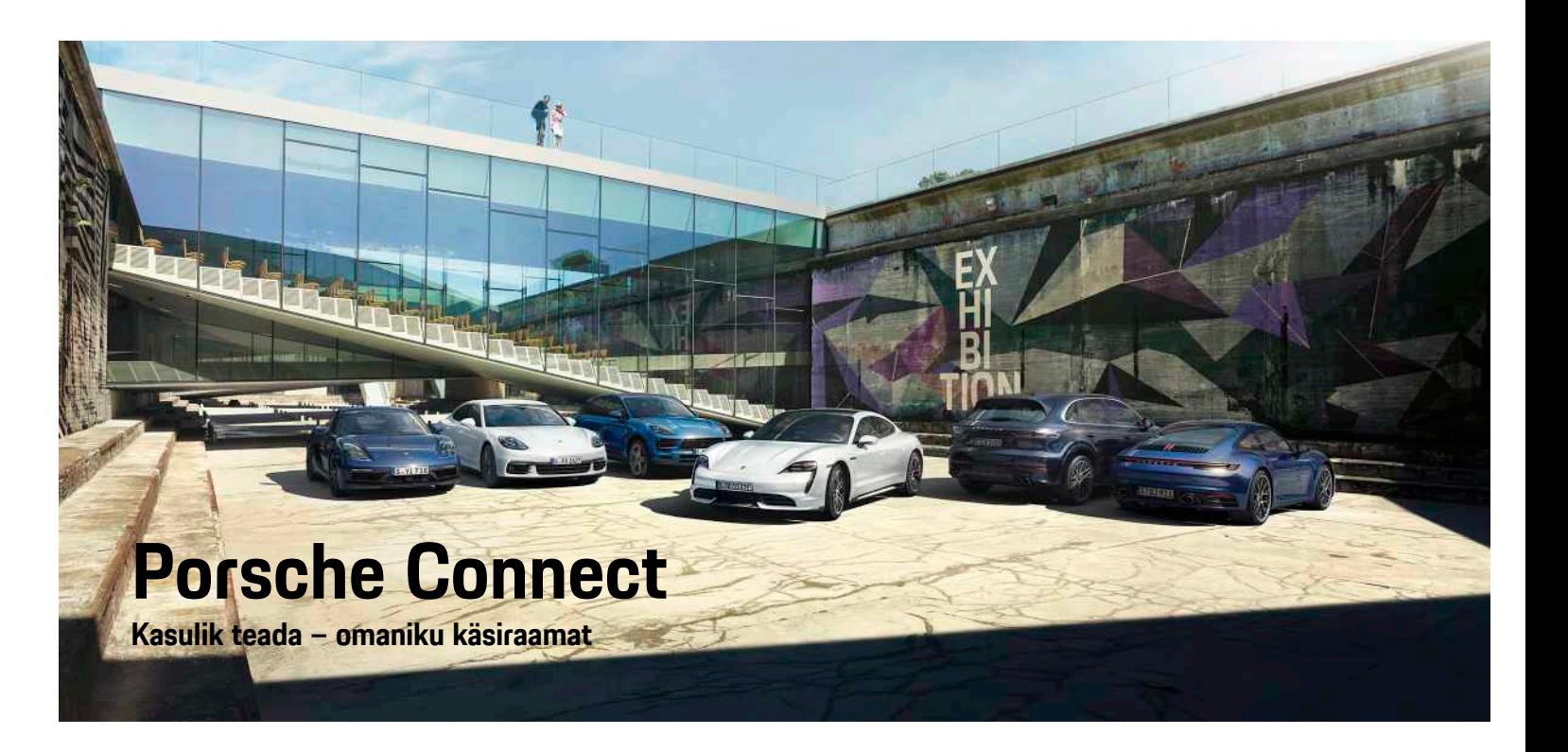

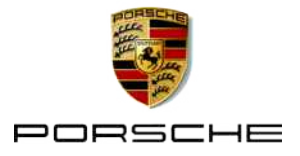

#### 06/2020

Porsche, Porsche vapp, Panamera, Cayenne, Macan, Taycan, 911, 718, PCCB, PCM, PDK, PSM, PTM, Tequipment ja muud tähised on ettevõtte Dr. Ing. h. c. F. Porsche AG registreeritud kaubamärgid. Selles dokumendis sisalduvatele tekstidele, piltidele, graafikale ja muule sisule kohalduvad autoriõigust käsitlevad õigusaktid ja muud intellektuaalomandi õigused, kui see on asjakohane. Selle dokumendi kaitstud sisu ei tohi kopeerida, levitada, paljundada, avalikkusele kättesaadavaks teha ega muul viisil kasutada ilma autoriõiguse omaniku nõusolekuta.

© Dr. Ing. h.c. F. Porsche AG

Porscheplatz 1

70435 Stuttgart

Germany

Apple, the Apple logo, Apple CarPlay, iPhone, iPod, iOS, Siri and other designations of Apple are trademarks of Apple Inc., registered in the U.S. and other countries. App Store is a service mark of Apple Inc., registered in the U.S. and other countries.

#### **Varustus**

Täiustame oma sõidukeid ja rakendusi pidevalt, mistõttu varustus ja tehnilised andmed ei pruugi täpselt vastata selles Porsche juhendis kirjeldatutele või illustreeritutele. Varustuse osad ei vasta alati standardsele tarnekomplektile ega asukohariigis müüdavale varustusele. Hiljem paigaldatava varustuse kohta täpsema info saamiseks võtke ühendust Porsche partnerettevõttega. Konkreetse riigi seadustest tulenevate nõuete erinevuse tõttu võib teie sõiduki varustus juhendis kirjeldatust erineda. Kui teie Porschel leidub varustust, mida siin ei ole kirjeldatud, annab Porsche partnerettevõte teile teavet selle õige kasutamise ja hooldamise kohta.

#### **Täpsemad andmed teenuste kohta**

Täpsemat infot teenuste kohta saab veebilehelt www.porsche.com/connect.

#### **Rakenduse Porsche Connect kasutusjuhend**

Rakenduse Porsche Connect kasutusjuhend ei asenda omaniku käsiraamatut.

Täpsem info sõiduki kohta on esitatud omaniku käsiraamatus.

Järgige eriti hoolikalt hoiatus- ja ohutusjuhiseid.

#### **Hoiatused ja sümbolid**

Selles juhendis on mitut tüüpi ohutusjuhiseid.

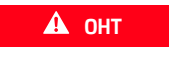

**A** OHT Rasked vigastused või surm

Kategoorias "Oht" antud hoiatuste eiramine põhjustab raskeid vigastusi või surma.

**A HOIATUS** Raskete vigastuste või surma võimalus

Kategoorias "Hoiatus" antud hoiatuste eiramine võib põhjustada raskeid vigastusi või surma.

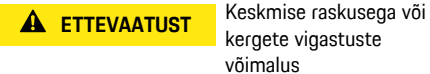

kergete vigastuste võimalus

Kategoorias "Tähelepanu" antud hoiatuste eiramine võib põhjustada keskmise raskusega või kergeid vigastusi.

#### **MÄRKUS** Sõiduki kahjustumise võimalus

Kategooria "Märkus" hoiatuste eiramine võib põhjustada sõiduki kahjustumist.

#### $\mathbf{A}$ **Info**

Lisainfo on tähistatud sõnaga "Info".

- $\checkmark$  Tingimused, mis peavad funktsiooni kasutamiseks olema täidetud.
- e Juhised, mida peate täitma.
- **1.** Kui juhis koosneb mitmest sammust, siis on need nummerdatud.
- e Juhised, mida tuleb PCM-is järgida.
- > Viide, kust leiate teema kohta olulist lisainfot.

# **Sisukord**

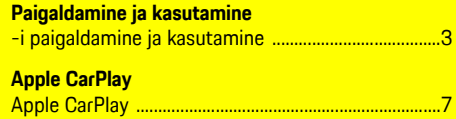

...3

#### My Porsche ja rakendused

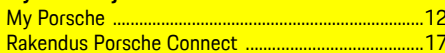

## Navigeerimine ja meediumikeskkond

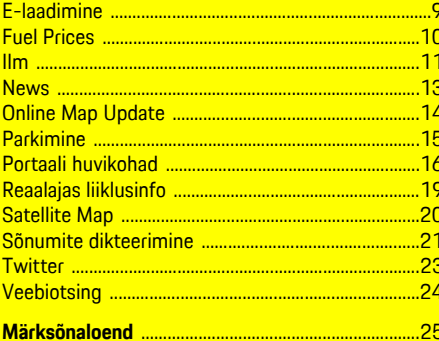

# <span id="page-4-0"></span>**-i paigaldamine ja kasutamine**

Olenevalt mudelist, riigist ja varustusest võivad Porsche Connecti teenuste registreerimisprotsess ja funktsioonid erineda.

#### **Ärge laske oma tähelepanu kõrvale juhtida**

Kui kasutate PCM-i või muid komponente sõidu ajal, on teie tähelepanu liikluselt kõrvale juhitud ja te ei pruugi ohtlikele olukordadele õigel ajal reageerida. Ohutuse tagamiseks saab mõnd funktsiooni kasutada ainult seisvas sõidukis.

- $\blacktriangleright$  Sõitmisel tohib mitmefunktsioonilist rooli, meediumikeskkonda jms kasutada ainult siis, kui liiklusolukord seda võimaldab. Kahtluse korral peatage sõiduk, kui seda saab ohutult teha.
- e Sõidu ajal ei tohi kasutada mobiiltelefoni ega muid mobiilseid seadmeid.
- ► Kasutage alati käed-vabad-seadet.
- Sõidu ajal ei tohi panna kätt rooli kodarate vahele. Vastasel korral ei jõua te ohtlikele olukordadele õigel ajal reageerida.

# <span id="page-4-1"></span>**Registreerimine ja aktiveerimine**

## <span id="page-4-3"></span>**Aktiveerige Porsche ID-konto**

- $\triangle$  Saadud on e-kiri registreerumiseks jaotises My Porsche.
- **1.** Avage My Porsche aktiveerimislingi kaudu, mis on portaalis My Porsche registreerumiseks saadetud e-kirjas.
- **2.** Määrake oma Porsche ID-konto jaoks parool ja turvakood. Teie sõiduk on kuvatud avalehel.
- **3.** Kodulehel või rakenduses Porsche Connect näidatakse 8 numbrist koosnevat

**paaristamiskoodi**, mida teil on vaja Porsche Connecti teenuste kasutamiseks oma sõidukis.

**4.** Sidesüsteemi Porsche Communication Management (PCM) sisestamiseks saatke portaalist My Porsche paaristamiskood salvestatud mobiilinumbrile tekstsõnumina.

**– või –**

Märkige paaristamiskood üles.

# **Info**

Kui te ei ole saanud e-kirja registreerumiseks vastava Porsche ID-ga, võtke ühendust Porsche partnerettevõttega.

#### <span id="page-4-4"></span>**Teenuste aktiveerimine jaotise My Porsche kaudu**

Enne Porsche Connecti teenuste esmakordset kasutamist tuleb need aktiveerida.

**1.** Logige portaali My Porsche sisse Porsche IDga.

(Olenevalt riigist leiate selle Porsche veebilehel ülevalt, vasakult poolt.)

- **2.** Valige vahekaart **Services**. Näidatakse võimalikke teenuseid.
- **3.** Valige ja aktiveerige või konfigureerige soovitud teenus.

## **Info**

 $\ddot{1}$ 

- Mõnes riigis nõutakse (õiguslikel põhjustel) sisseehitatud SIM-kaardi kasutamiseks kasutaja isiku tuvastamist. Selleks tuleb kasutaja identiteet enne Porsche Connecti teenuste aktiveerimist isikut tõendava dokumendi abil tuvastada. Tuvastamine toimub kolmanda osapoole teenusepakkuja (IDnow) abil videokõne vormis.
- Täpsemat teavet aktiveerimise ja isikutuvastuse kohta vt ka ptk **Videod ja juhised** ning **Küsimused ja vastused** www.porsche.com/connect.

# <span id="page-4-5"></span>**Sõiduki ühendamine ja paaristamine**

#### <span id="page-4-2"></span>**Andmesideühenduse loomine sisseehitatud SIM-kaardi abil (saadaval mõnes riigis)**

- b SIM-kaardi luger on **tühi**.
- **b** PCM-i telefon on sisse lülitatud. (SET **Telephone settings ▶ Telephone ▶ Switch on PCM phone**)

Andmesideühendus luuakse kohe pärast süüte sisselülitamist.

#### $\mathbf{A}$ **Info**

Kui andmesideühendust ei saa luua, kontrollige järgmist:

- PCM-i telefon on sisse lülitatud.
- Sõiduk on piisava võrguleviga alas (mitte leviaugus).
- e Vajaduse korral taaskäivitage PCM.

#### **Andmepakettide näitamine**

► APPS **H** ► Data packages

## **-i [paigaldamine](#page-4-0) ja kasutamine**

Näidatakse infot andmepaketi kohta, millega on liitutud.

#### <span id="page-5-1"></span>**Andmesideühenduse loomine välise SIMkaardi abil**

Kui sisse on pandud väline SIM-kaart, lülitub sisseehitatud SIM-kaardi funktsioon välja (kasutatavus oleneb riigist). Andmesideühendus võib kaasa tuua lisatasu (nt andmerändluse tõttu).

#### **MÄRKUS**

Kui SIM-kaarti ei kasutata õigesti, võib PCM kahjustuda.

Kui kasutatakse SIM-kaardi adapterit, võib SIMkaart raputamisel adapterist välja kukkuda ja kaardi tükid võivad PCM-i kinni jääda.

e SIM-kaartide adaptereid ei tohi kasutada.

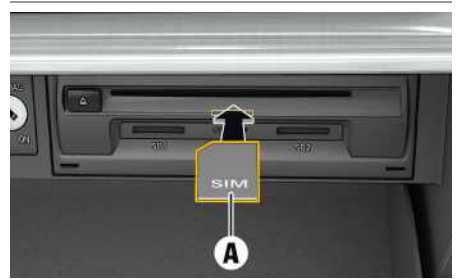

Joonis 1: Välise SIM-kaardi paigaldamine kindalaekasse ja eemaldamine

- **b** PCM-i telefon on sisse lülitatud. (SET  $e^+$ **Telephone settings ▶ Telephone ▶ Switch on PCM phone**)
- **1.** Pange sisse väline SIM-kaart **A** (mini-SIM,

mõõtmed: 25 × 15 mm). Puuduv nurk peab olema suunatud ees vasakule ja kiip allapoole.

- **2.** SIM-kaart **koos** PIN-iga:
	- **a.** Vajaduse korral sisestage välise SIM-kaardi PIN-kood ja kinnitage, vajutades **OK**.
	- **b.** Valige **Store PIN**.
- **3.** Kinnitage andmesideühenduse loomise soovi. Andmesideühendus on loodud.
- **4.** Välise SIM-kaardi eemaldamiseks suruge sellele ja tõmmake pesast välja.

# **Info**

Kui andmesideühendust ei saa luua, kontrollige järgmist:

- PCM-i telefon on sisse lülitatud.
- Välisel SIM-kaardil on piisavalt andmemahtu ja see on õigesti sisse pandud.
- Väline SIM-kaart ei ole kahjustatud ja töötab korralikult.
- APN-i seaded (internetiühendus) on õiged. APN-i (pääsupunkti) seadete kontrollimiseks tuleb võtta ühendust võrguoperaatoriga.
- Välismaal: andmerändlus on välisel SIM-kaardil lubatud ja PCM-is aktiveeritud.
- Sõiduk on piisava võrguleviga alas (mitte leviaugus).
- e Vajaduse korral taaskäivitage PCM.

#### <span id="page-5-0"></span>**Välise SIM-kaardi jaoks pääsupunkti valimine**

Kui saadaval on mitu pääsupunkti, näidatakse teadet **Several access points (APN) are available. Please select one**. Kuvatakse saadaolevate pääsupunktide (APN) loend.

- **1.** Valige soovitud pääsupunkt (APN).
- **2.** Kui ühtegi pääsupunkti ei ole konfigureeritud, võtke APN-i seadete saamiseks ühendust mobiiltelefoni teenusepakkujaga. APN-i seadete

konfigureerimiseks valige päis või 11 (olenevalt ühenduse seisundist) > Valikud **Data connections ▶ Configure access point.** 

#### <span id="page-5-2"></span>**Andmesideühenduse loomine välise WiFipääsupunkti kaudu**

- b SIM-kaardi luger on **tühi**.
- $\checkmark$  Sisseehitatud SIM-kaardiga sõiduk (saadaval olenevalt riigist): PCM-i telefon on välja lülitatud.

#### (**SET** e **Telephone settings** e **Telephone** e **Switch off PCM phone**)

- 1. Valige päises või **[1]** (olenevalt ühenduse seisundist) ▶ Valikud  $\blacktriangleright$  WiFi ▶ Search for **WiFi hotspot**
- **2.** Valige WiFi-pääsupunkt (nt avalik pääsupunkt või mobiiltelefoni personaalne pääsupunkt) ja sisestage WiFi-pääsupunkti andmed PCM-i. Andmete sisestamisel pöörake tähelepanu suur- ja väiketähtedele. Luuakse ühendus välise WiFi-pääsupunktiga.

#### <span id="page-5-3"></span>**Porsche ID sisselogimine PCM-i**

Mõnede teenuste jaoks tuleb PCM-is sisestada paaristamiskood, et saada individuaalsed seaded My Porsche-st. Porsche ID on PCM-iga seotud paaristamiskoodi abil.

## **1. APPS**  $\mathbb{H} \triangleright \text{Valikud}$   $\mathbb{H} \triangleright \text{Login}$

- **2. Link new Porsche ID**
- **3.** Sisestage paaristamiskood.

 $\triangleright$  Vt ptk ["Registreerimine](#page-4-1) ja aktiveerimine"  $lk 3$ 

Kasutaja on sisse logitud ja päises ilmub sümbol  $\mathbb{R}^2$ 

# <span id="page-6-0"></span>**-i konfigureerimine ja kasutamine**

#### **Teenuste kasutamine My Porsche kaudu**

Sisselülitatud teenuseid saab konfigureerida ja kasutada My Porsche kaudu. (sõltub riigist)

- **1.** Avage My Porsche. (Olenevalt riigist leiate selle Porsche veebilehel ülevalt, vasakult poolt.)
- **2.** Logige oma pääsuandmetega (Porsche ID ja parool) sisse.
- **3.** Valige **Services**.

Täpsemad andmed teenuste kasutamise kohta: Külastage www.porsche.com/connect.

#### **Sisu uuendamine PCM-is**

► APPS **H** ► Valikud **E** ► Reload page Uuendatakse ostetud teenuste sisu.

#### **Teenuste info kuvamine**

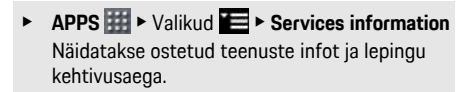

#### <span id="page-6-1"></span>**Porsche ID sisselogimine PCM-isse**

- ◆ Porsche Connect-i kasutaja on loodud ja registreeritud.
- $APPS \ncong \nightharpoonup$  (päises) Kasutaja on välja logitud.

## **Info**

- Porsche Connecti teenused (sealhulgas Car Connecti teenused, kuid mitte ohutus- ja turvateenused) pakuvad tasuta kasutusperioodi, mille pikkus erineb olenevalt teenusepaketist ja riigist, kuid on alati vähemalt 3 kuud. Täpsemaid andmeid tasuta kasutusaja, hilisemate kulude ja üksikute teenuste saadavuse kohta konkreetses riigis saate veebilehelt **www.porsche.com/connect** või Porsche partnerettevõttelt.
- Sõltuvalt riigist saab Porsche Connecti teenuseid kasutada sisseehitatud SIM-kaardi või andmeühendusega välise SIM-kaardi kaudu. Välise SIMkaardi kasutamiseks on vaja eraldi tasulist lepingut mobiilioperaatoriga.
- Internetist saadud andmepakettide eest võidakse võtta täiendavat tasu sõltuvalt mobiiltelefoni lepingust ja sellest, kas viibite kodu- või välismaal. Soovitatav on kasutada fikseeritud kuutasuga andmevahetuslepingut.
- Teenuste kättesaadavus, maht ja teenusepakkujad võivad olla riigist, mudeliaastast, seadmest ja lepingutasust sõltuvalt erinevad.

# **Teemad**

Järgmistel lehekülgedel on teemad esitatud tähestikulises järjekorras.

## **Apple [CarPlay](#page-8-0)**

# <span id="page-8-0"></span>**Apple CarPlay**

**Apple CarPlay** võimaldab kasutada iPhone-i rakendusi sidesüsteemis Porsche Communication Management (PCM). Kõnetuvastussüsteemi Siri saab kasutada tekstsõnumite saatmiseks ja neile vastamiseks, samuti häälkäskude töötlemiseks.

# <span id="page-8-1"></span>**Apple CarPlay avamine PCM-is**

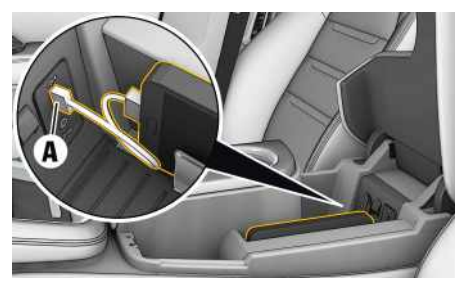

Joonis 2: USB-pesa keskkonsoolis

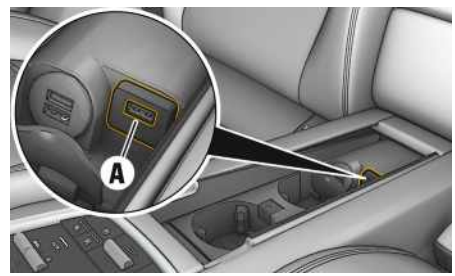

Joonis 3: USB-pesa tagumises keskkonsoolis

- $\checkmark$  iPhone 7 või hilisem, iOS® 12.2 või uuem.
- $\checkmark$  Siri ja Apple CarPlay on teie iPhone'i seadetes lubatud.
- **1.** Ühendage oma iPhone USB-pessa **A** keskkonsoolis / tagumises keskkonsoolis.
- **2.** Kinnitage, et soovite kasutada rakendust Apple CarPlay. Näidatakse võimalikke rakendusi. Apple CarPlay on avatud.
- e Muult funktsioonilt Apple CarPlay'le lülitumiseks valige **Apple CarPlay** .

# **Info**

- Soovitatav on installida iOS-i uusim versioon.
- Näidatakse ainult neid iPhone'i rakendusi, mida toetab Apple CarPlay. Infot toetatud rakenduste kohta: www.apple.com/ios/carplay.
- Apple CarPlay näitab ainult ühendatud iPhone'i esitatud sisu ja funktsioone.
- Apple CarPlay kasutamise korral katkestatakse automaatselt kõik aktiivsed Bluetooth®-ühendused (nt telefon, meediumi esitamine või uudised). Kui see rakendus on kasutusel, ei saa paigaldatud välist SIM-kaarti helistamiseks kasutada.
- Mõned rakendused nõuavad aktiivset andmesidet. Teilt võidakse teie mobiiltelefoni lepingust sõltuvalt nõuda lisatasu, eriti kui kasutate telefoni välismaal. Soovitatav on kasutada püsitasuga andmesidepaketti.

## <span id="page-8-2"></span>**Apple CarPlay kasutamine PCMiga**

Kõiki olemasolevaid rakendusi saab kasutada puuteekraani, pöörd-surunupu ja PCM-i tagasi-nupu abil.

Peamenüü avamiseks **Apple CarPlay**  $\bullet$  -is vajutage nuppu Home **PCM-i** puuteekraanil.

e PCM-i põhifunktsioonidele lülitumiseks valige **Apple CarPlay e Porsche**.

**– või –**

e Valige mistahes funktsioon (nt **MEDIA** ).

## <span id="page-8-3"></span>**Apple CarPlay kasutamine Siri kõnetuvastuse abil**

### **Siri sisselülitamine**

- $\angle$  Siri on teie iPhone'i seadetes aktiveeritud.
- ✔ Süüde ja PCM on sisse lülitatud.
- $\checkmark$  Ükski telefonikõne ei ole pooleli.
- $\angle$  Parkimisabi ei ole rakendatud.
- $\angle$  PCM-i hääliuhtimine ei ole sisse lülitatud.

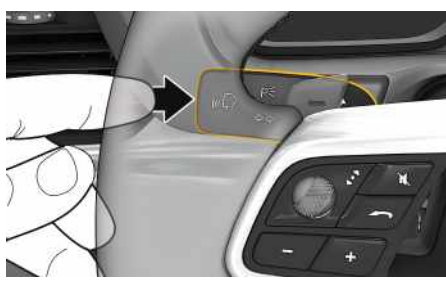

Joonis 4: Hääljuhtimise nupp lülitushooval

- **1.** Hoidke nuppu ( $\mathbb{Q}$  lülitushooval allavajutatuna.
- **2.** Öelge soovitud häälkäsk.

#### **Siri väljalülitamine**

- $\blacktriangleright$  Hääljuhtimine on sisse lülitatud ja ootamas häälkäsku.
- $\triangleright$  Vajutage nuppu ( $\mathbb{Q}$  lülitushooval. Kostab nõrgenev helisignaal.

**A B D E F G H I J K L M N O P R S Š Z Ž T U V Õ Ä Ö Ü**

# **Apple [CarPlay](#page-8-0)**

#### $\mathbf{i}$ **Info**

Kui vajutada korraks lülitushooval paiknevat nuppu ( $\mathbb{Q}$ , lülitub PCM-i hääljuhtimissüsteem sisse.

## **Ümberlülitamine Apple CarPlay ja iPhone-i kasutamise vahel iPod -ina**

<span id="page-9-0"></span>Kui sõidukiga ühendatud iPhone on ühendatud kui iPod, ei ole Apple CarPlay kasutatav. Seadmehaldurit kasutades saate ümber lülituda iPhone-i kui iPod-i ja rakenduse Apple CarPlay vahel.

1. Seadmehalduri avamiseks valige päises **v** või **[11]** (olenevalt ühenduse seisundist).

**2. Link** iPhone'i jaoks, mida kasutate.

 $\overline{A}$ B D E F

# <span id="page-10-0"></span>**E-laadimine**

Teenuse **E-Charging** abil saab sidesüsteemis Porsche Communication Management (PCM) näidata ümbruses, sihtkohas või muus asukohas paiknevaid laadimisjaamu. Valitud e-laadimisjaama saab kasutada sihtkohana ja salvestada lemmikutesse.

# **E-laadimisjaamade näitamine**

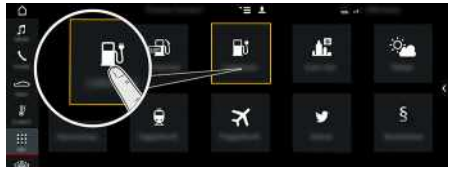

Joonis 5: E-laadimisjaamade näitamine

- $\checkmark$  Sõiduk on E-Hybrid.
- $\blacktriangleright$  Andmesideühendus on loodud.
- $\blacktriangleright$  Porsche Connecti teenused on portaalis My Porsche rakendatud.
	- $\triangleright$   $\;$  Vt ptk "-i [paigaldamine](#page-4-0) ja kasutamine" lk [3](#page-4-0).

## **1.** APPS **啦** ► E-Charging

- **2.** Sümbol ► ▶ Valige soovitud variant:
- **Nearby** : näitab sõiduki läheduses paiknevaid Elaadimisjaamu.
- **At destination** : kui sihtkoht a juhatamine on sisse lülitatud, näidataks e sihtkohas paiknevaid Elaadimisjaamu.
- **At another location** : näidatakse soovitud asukohas paiknevaid E-laadimisjaamu.
- **3.** Valige E-laadimisjaam.

Näidatakse infot , näiteks E-laadimisjaamade saadavust ja hinda.

- **4.** Sorteerige E-laadimisiaamad sümboli **ka** abil kauguse või vabade E-laadimisjaamade järgi.
- **5.** Alustage sihtkoht a juhatamist E-laadimisjaama, **vajutades Start route guidance**  $\frac{20}{20}$

#### **Seadistuse muutmine**

Valida saab erinevaid seadeid, nagu sorteerimiskriteeriumid (nt E-laadimisjaamade sorteerimine kauguse järgi).

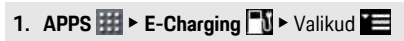

**2.** Valige soovitud seade.

## **Fuel [Prices](#page-11-0)**

**A B D E F G H I**

# <span id="page-11-0"></span>**Fuel Prices**

Teenuse **Fuel Prices** abil saab sidesüsteemis Porsche Communication Management (PCM) näidata ümbruses, sihtkohas või muus asukohas paiknevaid tanklaid. Valitud tanklat saab kasutada sihtkohana ja salvestada lemmikutesse.

# **Kütusehindade näitamine**

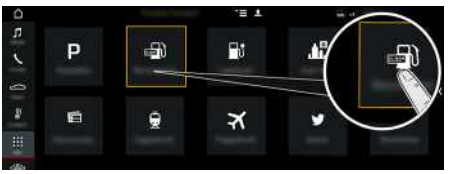

Joonis 6: Kütusehindade näitamine

- ◆ Andmesideühendus on loodud.
- $\blacktriangleright$  Porsche Connecti teenused on portaalis My Porsche rakendatud.
	- $\triangleright$  Vt ptk "-i [paigaldamine](#page-4-0) ja kasutamine" lk [3](#page-4-0).
- 1. APPS  $\mathbf{H}$   $\triangleright$  Fuel Prices
- **2.** Sümbol  $\blacktriangleright$  Valige soovitud variant:
- **Nearby**: näitab sõiduki läheduses paiknevaid tanklaid.
- **At destination**: kui sihtkohta juhatamine on sisse lülitatud, näidatakse sihtkohas paiknevaid tanklaid.
- **At another location**: näidatakse soovitud asukohas paiknevaid tanklaid.
- **3.** Valige tankla. Näidatakse infot, näiteks telefoninumbrit.
- **4.** Alustage sihtkohta juhatamist tanklasse, vajutades **Start route guidance** .

#### **Seadistuse muutmine**

Valida saab erinevaid seadeid, nagu **Displayed contacts** (tanklate sorteerimine kauguse või hinna järgi).

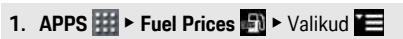

**2.** Valige soovitud seade.

# <span id="page-12-0"></span>**Ilm**

Teenuse **Weather** abil saab sidesüsteemis Porsche Communication Management (PCM) näidata ilmateadet (nt sihtkohas).

# **Ilmateate näitamine**

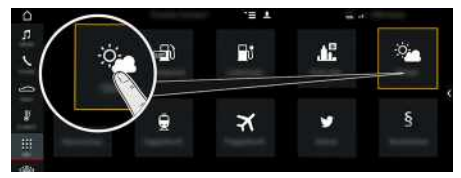

Joonis 7: Ilmateate näitamine

- $\swarrow$  Andmesideühendus on loodud.
- $\blacktriangleright$  Porsche Connecti teenused on portaalis My Porsche aktiveeritud.
	- $\triangleright$   $\;$  Vt ptk "-i [paigaldamine](#page-4-0) ja kasutamine" lk [3](#page-4-0).

#### **1.** APPS **DEP** ► Weather

- **2.** Sümbol ► ▶ Valige soovitud variant:
- **Nearby** : näitab sõiduki ümbruse ilmateadet.
- **At destination** : kui sihtkoht a juhatamine on sisse lülitatud, näidataks e sihtkoha ilmateadet.
- **At another location** : näidatakse soovitud asukoha ilmateadet.

#### **Seadistuse muutmine**

**1. APPS <b>iii** ▶ Weather

**2.** Valige soovitud seade.

 $\mathbf{B}$ 

## **My [Porsche](#page-13-0)**

# **A B D E F G H I**

**J K L M N O P R S Š Z Ž T U V Õ Ä Ö Ü**

# <span id="page-13-0"></span>**My Porsche**

My Porsche on keskne platvorm teie sõidukite haldamiseks, asjakohaste teenuste kasutamiseks ning see on muude kasutatavate funktsioonide ja teenuste lähtepunkt. Juurdepääs My Porsche-le toimub isikliku Porsche ID kaudu. Kõik andmed sünkroonitakse sujuvalt teie konto kaudu ja neid saab kasutada erinevatel seadmetel ja erinevate kanalite kaudu. Platvorm pakub ka erinevaid võimalusi näiteks hooldusvisiitide korraldamiseks.

Pakutavad teenused ja funktsioonid olenevad mudelist, riigist ja varustusest.

#### <span id="page-13-2"></span>**Portaali My Porsche sisselogimine**

- $\triangle$  Saadud on e-kiri registreerumiseks portaalis My Porsche.
- $\blacktriangledown$  Porsche ID-konto on aktiveeritud.
- **1.** Avage My Porsche. (Olenevalt riigist leiate selle Porsche veebilehel ülevalt, vasakult poolt.)
- **2.** Sisestage sisselogimise andmed (Porsche ID ja parool) ja avage My Porsche.

#### $\mathbf i$ **Info**

Kui te ei ole saanud e-kirja registreerumiseks vastava Porsche ID-ga, võtke ühendust Porsche partnerettevõttega.

### <span id="page-13-3"></span>**Teenuste konfigureerimine**

- $\triangleleft$  Saadud on e-kiri registreerumiseks portaalis My Porsche.
- $\sqrt{\phantom{a}}$  Porsche ID-konto on aktiveeritud.
- $\angle$  Porsche ID on sisse logitud portaali My Porsche.
- **1.** Vahekaardil My Porsche valige **Services**.

Näidatakse võimalikke teenuseid.

- **2.** Valige soovitud teenus.
- **3.** Konfigureerige teenus.

#### <span id="page-13-1"></span>**Sihtkoha lisamine**

- $\checkmark$  Saadud on e-kiri registreerumiseks portaalis My Porsche.
- $\sqrt{\phantom{a}}$  Porsche ID-konto on aktiveeritud.
- $\triangledown$  Porsche ID on sisse logitud portaali My Porsche.
- **1.** Vahekaardil My Porsche valige **Services**. Näidatakse võimalikke teenuseid.
- **2.** Valige teenus **Navigation Plus**.
- **3.** Valige **Add new destination**.
- **4.** Sisestage sihtkoha andmed. Sihtkohta näidatakse portaalis My Porsche ja seda saab redigeerida, valida, kustutada või saata sõidukile.

 $\overline{A}$ B

 $\mathsf{D}$ E E G

 $H$ 

K  $\overline{1}$ M N  $\Omega$ P  $\mathsf{R}$ S Š Z Ž T  $\cup$  $\mathbf{V}$ Õ Ä Ö Ü

# <span id="page-14-0"></span>**News**

Teenuse **News** abil saab lasta süsteemis Porsche Communication Management (PCM) näidata valitud uudistekanaleid. Hääljuhtimise funktsiooni abil saate lasta uudiseid PCM-ist ette lugeda.

# <span id="page-14-1"></span>**Uudiste konfigureerimine My Porsche My Porsche'is**

Viis uudistekanalit on PCM-is vaikimisi eelmääratud. Muud uudistevood saab lisada eraldi My Porsche kaudu.

- **1.** Valige My Porsche. (Olenevalt riigist leiat e selle Porsche veebilehel ülevalt, vasakult poolt.)
- **2.** Logige oma isiklike pääsuandmetega sisse (Porsche ID ja salasõna).
- **3. Manage services** e **News** e **Configure messages**
- **4.** Valige soovitud variant.
- **New**  $\blacksquare$ : uute uudisvoogude lisamine loendisse.
- **Search** : üksiku uudisvoo otsimine uudiste loendist.
- **Delete** : üksiku uudisvoo kustutamine loendist.
- **Pliiatsi sümbol** : juba lisatud uudisvoogude redigeerimine.

#### **Uue uudisvoo lisamine**

- **1.** Valige **New** .
- **2.** Sisestage sisestusväljale sõnumipor taali URL. Näidatakse sobivate uudisvoogude loendit .
- **3.** Jätkake uudisvoo konfigureerimist (sisestage uudisvoo kirjeldus) ja seejärel valige **Save** .

# <span id="page-14-2"></span>**Uudiste kuulamine PCM-is**

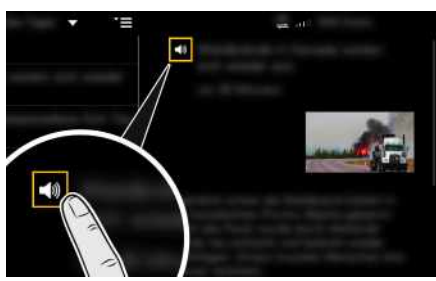

Joonis 8: Häälefunktsiooni kasutamine uudiste jaoks

- $\angle$  Andmesideühendus on loodud.
- $\blacktriangledown$  Porsche Connecti teenused on aktiveeritud kohas My Porsche.
- $\checkmark$  Sidumiskood on PCM-i sisestatud.
- $\triangleright$  Vt ptk "-i [paigaldamine](#page-4-0) ja kasutamine" lk [3](#page-4-0).
- 1. Valige Apps **H**  $\blacktriangleright$  News
- **2.** Valige päisest **quick selection** uudistekanal.
- **3.** Valige loendist uudis. Menüüpunkti näidataks e paremal pool interaktiivsel alal.
- **4.** Teksti ettelugemiseks häälefunktsiooni abil vajutage kõlari sümbolit sü

**ABDEFGHIJKLMNOPRSŠZŽTUVÕÄÖÜ**

## **Online Map [Update](#page-15-0)**

# **A B D E F G H I J K L M N O P R S Š Z Ž T U V Õ Ä Ö Ü**

# <span id="page-15-0"></span>**Online Map Update**

Teenusega **Online Map Update** saab navigeerimissüsteemi kaarte uuendada interneti kaudu.

## **Navigeerimissüsteemi kaartide uuendamine**

- $\angle$  Andmesideühendus on loodud.
- $\angle$  Porsche Connecti teenused on aktiveeritud kohas My Porsche.
	- $\triangleright$  Vt ptk "-i [paigaldamine](#page-4-0) ja kasutamine" lk [3](#page-4-0).

#### **1. NAV**  $\triangleright$  **MAP**  $\cdot\cdot$   $\triangleright$  Valikud

#### **2.** Navigation settings ▶ Map data update ▶ **Online update**

- **3.** Valige allalaaditav pakett. Kui saadaval on uuemaid navigeerimiskaarte, siis valige soovitud piirkond.
- **4.** Valige **Start update** ja kinnitage teade vajaliku andmemahu kohta, vajutades **Start**.

#### $\mathbf{i}$ **Info**

Ühe uuenduse kohta saab uuendada kuni 3 piirkonda. Täiendavate piirkondade korral võtke ühendust Porsche partnerettevõttega.

# <span id="page-16-0"></span>**Parkimine**

Teenuse **Parking Information** abil saab sidesüsteemis Porsche Communication Management (PCM) näidata vabu parklaid (nt sihtkohas).

# **Displaying car parks**

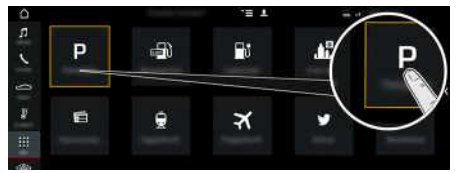

Joonis 9: Parklate näitamine

- $\triangle$  Andmesideühendus on loodud.
- $\blacktriangleright$  Porsche Connecti teenused on portaalis My Porsche aktiveeritud.
	- $\triangleright$   $\;$  Vt ptk "-i [paigaldamine](#page-4-0) ja kasutamine" lk [3](#page-4-0).

## **1.** APPS **DED** ► Car parks

- **2.** Sümbol ► ▶ Valige soovitud variant:
- **Nearby** : näitab sõiduki läheduses paiknevaid parklaid.
- **At destination** : kui sihtkoht a juhatamine on sisse lülitatud, näidataks e sihtkohas paiknevaid parklaid.
- **At another location** : näidatakse soovitud asukohas paiknevaid parklaid.
- **3.** Valige parkla. Näidatakse infot , näiteks parkimistasu ja lahtiolekuaegu.
- **4.** Sorteerige parklad sümboli **b** abil kauguse järgi.
- **5.** Alustage sihtkohta juhatamist parklasse, valides **Start route guidance** .

#### **Seadistuse muutmine**

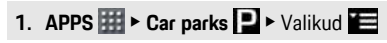

**2.** Valige soovitud seade.

# **A B D E F G H I J K L M N O P R S Š Z Ž T U V Õ Ä Ö**

# <span id="page-17-0"></span>**Portaali huvikohad**

Teenuse **Portal Points of Interest** abil saab varem My Porsche-is salvestatud sihtkohti sõidukile edastada.

## <span id="page-17-2"></span>**Portaali huvikohtade konfigureerimine portaalis My Porsche**

- **1.** Avage My Porsche. (Olenevalt riigist leiate selle Porsche veebilehel ülevalt, vasakult poolt.)
- **2.** Logige oma pääsuandmetega (Porsche ID ja parool) sisse.
- **3. Manage services ▶ Portal Points of Interest ▶ Configure Portal Points of Interest.**
- **New**  $\bigoplus$  : lisab uue sihtkoha.
- **Search** : otsib üksikut sihtkohta.
- **Delete** : kustutab üksiku sihtkoha loendist.
- **Pliiatsi sümbol** : juba lisatud portaali sihtkohtade redigeerimine.

#### **Uue sihtkoha lisamine**

- **1.** Valige **New**  $\bullet$ .
- **2.** Sisestage otsinguväljale nimi, aadress või linn ja kinnitage.
	- Näidatakse võimalikke sihtkohti.
- **3.** Valige loendist sihtkoht ja vajutage ▶ Save. Valitud sihtkoht on salvestatud.

# <span id="page-17-1"></span>**Portaali huvikohtade kasutamine süsteemis PCM**

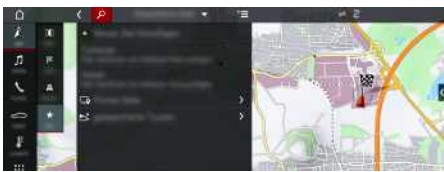

Joonis 10: Portaali huvikohtade avamine

- Andmesideühendus on loodud.
- $\checkmark$  Porsche Connecti teenused on portaalis My Porsche aktiveeritud.
- $\blacktriangleright$  Paaristamiskood on PCM-i sisestatud.
	- $\triangleright$  Vt ptk ...-i [paigaldamine](#page-4-0) ja kasutamine" lk [3](#page-4-0).
- **1.** Valige **NAV**  $\rightarrow$  **FAV**  $\star$
- **2. Stored destinations** e **Portal Points of Interest** Näidatakse My Porsche portaali salvestatud huvikohti.
- **3.** Valige sihtkoht ja seejärel **Start route guidance**.
- **4.** Portaali huvikohtade loendit saab värskendada suvandi Valikud **E** > Update list kaudu.

**Ü**

# <span id="page-18-0"></span>**Rakendus Porsche Connect1**

Rakendust (saadaval mõnes riigis) saab kasutada mobiiltelefoni ja sõiduki ühendamiseks. Sõidukikohast infot saab vastu võtta mobiiltelefoniga ja valitud sõiduki seadeid saab teha rakenduse abil.

**A HOIATUS** Seadmine ja kasutamine sõidu ajal

Rakenduse kasutamine ja selle seadete muutmine sõitmise ajal võib juhi tähelepanu liikluselt kõrvale juhtida. Kontroll sõiduki üle võib kaduda.

 $\blacktriangleright$  Rakendust tohib kasutada või seadistada ainult seisvas sõidukis.

Näiteks isiklikke huvikohti (POI), aadressiraamatu sihtkohti ja kalendrikirjeid saab edastada mobiiltelefonist PCM-i.

# <span id="page-18-1"></span>**App installimine ja kasutamine**

## <span id="page-18-3"></span>**Porsche ID registreerimine rakenduses**

- **1.** Rakenduse käivitamisel valige **Login or Registration**.
- **2.** Sisestage oma Porsche ID ja parool.
- **3.** Valige **Login**.

## <span id="page-18-4"></span>**Rakenduse ühendamine PCM-iga WiFi kaudu**

- $\blacktriangleright$  Rakendus on installitud teie mobiiltelefoni (laadige alla Apple App Store'ist või GOOGLE® Play Store'ist).
- b Rakendus on käivitatud.
- ✔ Mobiiltelefonis on WiFi sisse lülitatud.
- $\triangle$  PCM-is on WiFi-funktsioon sisse lülitatud.

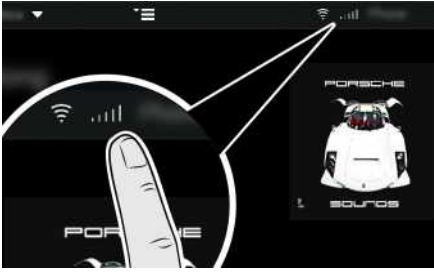

Joonis 11: Seadmehalduri avamine

- e Kuvage PCM-i WiFi juurdepääsuandmed ja looge WiFi ühendus oma mobiiltelefoni ja PCM-i vahel.
	- **a.** Valige päises **või (olenevalt ühen**duse seisundist) ► Valikud **E** ► Vehicle **hotspot**.

Näidatakse **pääsunime** ja **parooli**, mis on seotud PCM-iga.

**b.** Sisestage PCM-i WiFi pääsuandmed oma mobiiltelefoni WiFi-seadetesse.

## **Rakenduse sisu avamine PCM-is**

Valige APPS<sup>H.</sup> Kuvatakse rakenduses saadaolev sisu.

# **Info**

Et rakendust saab kasutada sõiduki andmetele ja muudele funktsioonidele juurdepääsemiseks, on soovitatav neid andmeid kaitsta, et kolmandad isikud ei pääseks nendele ilma loata juurde. Rakenduse kasutamine võib kaasa tuua lisatasu teenusepakkujalt, sest andmeid edastatakse mobiilsidevõrgu kaudu.

# <span id="page-18-2"></span>**Sihtkoha ja kalendri kirje edastamine PCM-i**

- $\blacktriangleright$  Rakendus on ühendatud PCM-iga.
- **1.** Valige rakenduse kaudu sihtkoht või kalendrikirje.
- **2.** Sisestage sihtkoht sümboli **ull** abil valiku My **Destinations** lemmikute loendisse. Lemmikute all juba olemas olevad kirjed on märgitud linnukesega.
- **3.** Kui rakendus Porsche Connect on ühendatud PCM-iga, kantakse valiku **My Destinations** lemmikute loend üle PCM-i. Vajaduse korral saate PCM-i näitu **Apps** abil käsitsi värskendada.
- **4.** Valige Apps **H** ► My Destinations või **Calendar**.
- **5.** Alustage marsruudi arvutamist ülekantud sihtkohta.

**A B D E F G H I J K L M N O P R S Š Z Ž T U V Õ Ä Ö Ü**

<sup>1.</sup> Nimi ja funktsioonimuudatused reserveeritud

## **[Rakendus](#page-18-0) Porsche Connect**

## <span id="page-19-0"></span>**Muusikapalade esitamine PCM -i abil**

- $\checkmark$  Sobiv muusikateenuse rakendus on alla laaditud ja/või muusikateenus on registreeritud. Järgige muusikateenuse pakkuja esitatud infot.
- $\triangledown$  Rakendus on ühendatud PCM-iga.
- **Apps E**  $\triangleright$  Valige soovitud muusikateenus.

#### $\mathbf{i}$ **Info**

Menüü **MEDIA** kaustas MyMusic saab kasutaja kuulata muusikat olemasolevatest muusikapalade loenditest ja võrguväliselt salvestatud palasid.

# <span id="page-20-0"></span>**Reaalajas liiklusinfo**

Teenus **Real-time Traffic Information** näitab sidesüsteemi Porsche Communication Management (PCM) kaardivaate s praegust liiklusolukorda värviliselt.

# **Reaalajas liiklusinfo näitamine**

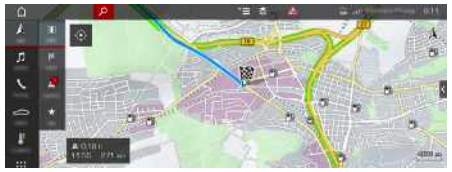

Joonis 12: Kaardivaates märgistatud liiklusolukord

Kuvatakse järgmine liiklusvoo info:

- Rohelised jooned: takistuseta liiklusvoog
- Oranžid jooned: aeglane liiklus
- Punased jooned: liiklusummikud
- $\blacktriangleright$  Andmesideühendus on loodud.
- $\blacktriangleright$  Porsche Connecti teenused on portaalis My Porsche rakendatud.
	- $\triangleright$   $\;$  Vt ptk "-i [paigaldamine](#page-4-0) ja kasutamine" lk [3](#page-4-0).

## 1. **NAV <b>E** MAP **E** > Sümbol (päises)

**2.** Valige **Online traffic** .

**ABDEFGHIJKLMNOPRSŠZŽTUVÕÄÖÜ**

 $\overline{A}$  $\mathbf{B}$ D E F G  $H$ I J K L M  $\mathbb N$  $\mathbf 0$  $\mathsf{P}$ R S Š  $\mathsf Z$ Ž T  $\cup$  $\mathsf{V}$ Õ Ä Ö Ü

# **[Satellite](#page-21-0) Map**

# <span id="page-21-0"></span>**Satellite Map**

Teenus **Satellite Map** pakub suuremat kaardinäitude valikut. **Satellite Map** näitab satelliidiandmete abil ehitisi ja maastikke ülaltvaates.

# **Satelliidikaardi sisselülitamine**

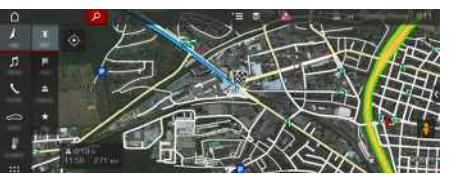

Joonis 13: Satelliidikaart

- $\triangle$  Andmesideühendus on loodud.
- $\blacktriangleright$  Porsche Connecti teenused on portaalis My Porsche rakendatud.
	- $\triangleright$  Vt ptk "-i [paigaldamine](#page-4-0) ja kasutamine" lk [3](#page-4-0).
- **1. NAV**  $\triangleright$  **MAP**  $\cdot\cdot$   $\cdot$  sümbol  $\leq$  (päises)
- **2.** Valige **Satellite Map**.

**A B D E F G H I J K L M N O P R S Š Z Ž T U V Õ Ä Ö**

# <span id="page-22-0"></span>**Sõnumite dikteerimine**

Teenuse **Message dictation** abil saab salvestada sõnumi hääljuhtimise abil.

See teenus ei ole kõikides keeltes ega turgudel saadaval ja oleneb kasutatavast mobiiltelefonist. Apple'i seadmetega ei saa teenust kasutada.

# <span id="page-22-2"></span>**Mobiiltelefoni ühendamine Bluetooth®-i kaudu**

**HOIATUS** Liiklusõnnetuse oht mo-biiltelefoni kasutamise tõttu

Mobiiltelefoni kasutamine sõidu ajal võib tähelepanu liikluselt kõrvale juhtida. Kontroll sõiduki üle võib kaduda.

Kasutage alati käed-vabad-seadet.

**A HOIATUS** Kehavigastuste oht

Teatud ohtlike alade läheduses, nt tanklad, kütusehoidlad, keemiatehased ja lõhketööd, tuleb mobiiltelefon välja lülitada. Need võivad häirida seadmeid.

e Alati tuleb järgida juhiseid, õigusaktide nõudeid ja kohalikke piiranguid.

# **Info**

Ülevaate kokkusobivate mobiiltelefonide kohta leiate kohalikult Porsche veebilehelt: mudelid > teie mudel (nt 911 Carrera) ► brošüüride allalaadimine ► Bluetooth®-i kaudu.

## <span id="page-22-4"></span>**Uue mobiiltelefoni ühendamine**

 $\boldsymbol{J}$  Mobiiltelefoni Bluetooth®-funktsioon on sisse lülitatud ja muude seadmete jaoks nähtav.

◆ PCM-i Bluetooth®-funktsioon on sisse lülitatud.

## **1. PHONE** ► Search for new phone

- **2.** Valige seadmete loendist mobiiltelefon. Genereeritud 6-kohalist Bluetooth®-i koodi näidatakse PCM-il ja mobiiltelefonil.
- **3.** Kontrollige, kas Bluetooth®-i kood PCM-is ja mobiiltelefonil langevad kokku.
- **4.** Kui Bluetooth®-i kood mobiiltelefonil langeb kokku, siis kinnitage. Vajaduse korral sisestage välise SIM-kaardi PIN-kood PCM-i. Kui telefon on edukalt ühendatud, kuvatakse numbrite sisestamine (KEYPAD **H** menüü) PCM-is.

#### <span id="page-22-3"></span>**Mobiiltelefoni ühendamine (operatsioonisüsteemid Windows® ja iOS®)**

Operatsioonisüsteemidega Windows® ja iOS mobiiltelefonide korral on soovitatav luua ühendus mobiiltelefonist.

- **1.** Otsige võimalikke seadmeid mobiiltelefoni Bluetooth®-i menüüst. PCM-i nähtavaks muutmiseks vajutage päises  $\nabla$  või  $\nabla$  (olenevalt ühenduse seisundist).
- **2.** Valige võimalike seadmete loendist PCM. Bluetooth®-seadme nime, mis on seotud PCM-iga, saab kuvada **Device manager**-is, valides Valikud
	- **E** ▶ Bluetooth ▶ Bluetooth name.

#### Ĥ **Info**

- Olenevalt mobiiltelefoni Bluetooth®-võimekusest avaneb juurdepääs telefoniraamatu sisule, kõneregistritele ja sõnumitele. Samuti on võimalik pärast sõiduki peatumist kanda pooleliolev kõne üle mobiiltelefonile ja jätkata seda väljaspool sõidukit, kui mobiiltelefon toetab seda funktsiooni.
- Ülevaate kokkusobivate mobiiltelefonide kohta leiate kohalikult Porsche veebilehelt: mudelid ▶ teie mudel (nt 911 Carrera) > brošüüride allalaadimine ► Bluetooth®-i kaudu.

# <span id="page-22-1"></span>**Hääljuhtimise avamine**

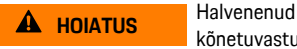

kõnetuvastus

Teie hääl võib pingelistes olukordades muutuda. See võib soovitud telefoniühenduse katkestada või teatud juhtudel ei toimi see piisavalt kiiresti.

- e Hääljuhtimist ei tohi kasutada õnnetusjuhtumi korral.
- e Sisestage hädaabinumber puuteekraani kaudu.

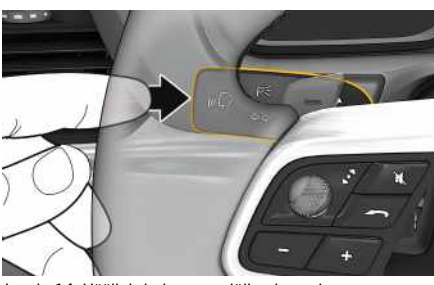

Joonis 14: Hääljuhtimise nupp lülitushooval

## **Sõnumite [dikteerimine](#page-22-0)**

#### **Hääljuhtimise käivitamine**

- $\angle$  Süüde on sisse lülitatud.
- $\checkmark$  Ükski telefonikõne ei ole pooleli.
- $\blacktriangleright$  Parkimisabi ei ole rakendatud.
- **1.** Vajutage korraks nuppu *muril*ülitushooval. Kostab valjenev helisignaal ja hääljuhtimise

sümbol **D**<sub>2</sub> ilmub PCM-ile.

**2.** Öelge häälkäsk.

#### **Hääljuhtimise lõpetamine**

- $\angle$  Hääliuhtimine on sisse lülitatud.
- $\triangleright$  Vajutage nuppu ( $\mathbb{Q}$  lülitushooval. Kostab nõrgenev helisignaal.

#### **Hääljuhtimise nupu muud funktsioonid**

Nupp ( $\mathbb Q$  lülitushooval lülitab olenevalt rakendusest sisse erinevaid funktsioone:

- Lühikese nupuvajutusega saab liikuda teate järgmise osa juurde.
- Lühike nupuvajutus katkestab aktiivse dialoogi.
- Sisselülitamiseks vajutada ja hoida all Siri kõnetuvastust.

#### $\mathbf{H}$ **Info**

- Navigeerimis- ja liiklusteateid dialoogi ajal ei edastata.
- Kui hääljuhtimine on sisse lülitatud, saab loendist kirjeid valida hääljuhtimise, pöördlüliti või puuteekraani abil.
- Kui esitatud häälkäsk ei ole arusaadav või seda ei ole võimalik täita, reageerib hääljuhtimine sellele küsimusega **Excuse me?**, mille järel saab häälkäsu uuesti esitada.

#### **Märkused hääljuhtimise kasutamise kohta**

Hääljuhtimise kasutamisel järgige järgmisi punkte:

- Rääkige selgelt ja normaalse hääletugevusega.
- Suure kiirusega sõitmisel rääkige kõvemini.
- Esitage häälkäske ühtlaselt, ilma pikkade pausideta.
- Kui hääljuhtimissüsteem edastab häälteadet, ei tohi samal ajal rääkida.
- Vähendage näiteks uste, akende ja katuseluugi sulgumisest põhjustatud häirivat müra.
- Hääljuhtimist tohib kasutada vaid juht, sest käed-vabad mikrofon on suunatud juhi poole.

## <span id="page-23-0"></span>**Sõnumite dikteerimine ja ettelugemine**

Teenust **Message Dictation** saab kasutada näiteks tekstsõnumite või e-kirjade dikteerimiseks ja PCM-i saabunud sõnumite ettelugemiseks.

- $\checkmark$  Telefon on ühendatud PCM-iga.
- $\triangledown$  Porsche Connecti teenused on aktiveeritud kohas My Porsche.
- $\triangleright$  Vt ptk ...-i [paigaldamine](#page-4-0) ja kasutamine" lk [3](#page-4-0).
- $\checkmark$  Ühendatud mobiiltelefon toetab seda funktsiooni.
- $\angle$  Hääliuhtimine on sisse lülitatud.

#### **Teate dikteerimine**

 $\triangleright$  Öelge häälkäsk: **Dictate e-mail**

**– või –**

#### **Dictate text message**

Dikteeritud sõnumit näidatakse PCM-is, kus kasutaja saab seda kontrollida.

#### **Sõnumite ettelugemine**

Öelge häälkäsk:

**Read out (new) e-mails**

**– või –**

#### **Read out (new) text messages** Sõnum loetakse ette.

**Ä Ö Ü**

**A**

# <span id="page-24-0"></span>**Twitter**

Teenuse **Twitter** abil saab kombineerida Porsche Connecti portaali säutsumismallid sõiduki andmetega (nt praegune asukoht) ja seejärel malle saata. Sidesüsteem Porsche Communication Management (PCM) saab näidata säutse Twitteri kontodelt, mida jälgite.

# <span id="page-24-3"></span><span id="page-24-1"></span>**Twitteri seadistamine My Porsche-is**

- **1.** Avage My Porsche. (Olenevalt riigist leiate selle Porsche veebilehel ülevalt, vasakult poolt.)
- **2.** Logige oma pääsuandmetega (Porsche ID ja parool) sisse.
- **3.** Manage services ▶ Twitter ▶ Configure Twitter
- **4. Connect vehicle to Twitter** (logige portaalis My Porsche isikliku Twitteri kontoga sisse).
- **5.** Valige soovitud variant:
- **New**  $\blacktriangle$ : uute staatuseuuenduste postitamine.
- **Search**  $\odot$ : üksiku staatuseuuenduse otsimine loendis.
- **Delete** : üksiku staatuseuuenduse kustutamine loendist.
- **Pliiatsi sümbol** : juba postitatud staatuseuuenduste redigeerimine.

#### **Uue Twitteri staatuseuuenduse lisamine**

- **1.** Valige **New**  $\bullet$
- **2.** Kirjutage staatuseuuendus ja lisage eelmääratud sõidukiandmed (nt sihtkoht või saabumisaeg).

# <span id="page-24-2"></span>**Twitteri kasutamine PCM-is**

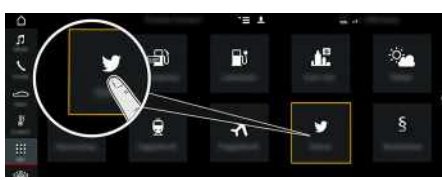

Joonis 15: Twitteri avamine

- Andmesideühendus on loodud.
- $\checkmark$  Porsche Connecti teenused on portaalis My Porsche aktiveeritud.
- $\triangle$  Paaristamiskood on PCM-i sisestatud.
	- $\triangleright$  Vt ptk "-i [paigaldamine](#page-4-0) ja kasutamine" lk [3](#page-4-0).
- 1. Apps  $\mathbf{H}$   $\triangleright$  Twitter  $\mathbf{L}$
- **2.** Valige päisest **Quick selection** valik:
- **Home**: praegused Twitteri staatusesõnumid
- **My tweets**: konfigureeritud staatusesõnum Vt ptk "Twitteri [seadistamine](#page-24-1) My Porsche-is" lk [23.](#page-24-1)
- **Trends**: populaarsed teemaviited
- **4.** Valige loendist säuts. Menüüpunkti näidatakse paremal pool interaktiivsel alal.
- **5.** Teksti ettelugemiseks häälefunktsiooni abil vajutage kõlari sümbolit

# <span id="page-24-4"></span>**Reading out tweets**

Hääljuhtimise funktsiooni abil saate lasta viimaseid säutse PCM-ist ette lugeda.

#### **Hääljuhtimise sisselülitamine ja säutsude ettelugemine**

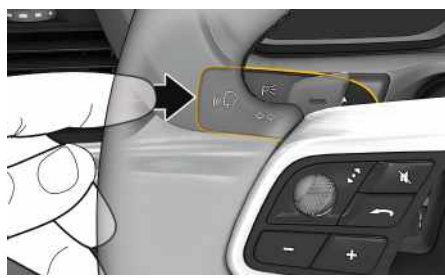

Joonis 16: Hääljuhtimise nupp lülitushooval

- $\angle$  Süüde on sisse lülitatud.
- ✔ Ükski telefonikõne ei ole pooleli.
- $\angle$  Parkimisabi ei ole rakendatud.
- $\sqrt{\ }$  Twitteri staatuseuuendus on valitud.
- **1.** Vajutage korraks nuppu *lu* $\Omega$  lülitushooval. Kostab valjenev helisignaal ja hääljuhtimise sümbol ilmub PCM-ile.
- **2.** Öelge häälkäsk **Read out tweet**. Valitud säuts loetakse ette.

# **[Veebiotsing](#page-25-0)**

# <span id="page-25-0"></span>**Veebiotsing**

Teenuse **Online search** abil saab otsida sihtkohti internetist (nt sihtkoha restoranid või kauplused). Otsingutulemustes näidatakse peale nime ja aadressi ka telefoninumbreid ja lahtiolekuaegu.

# **Huvikohtade otsimine internetis**

- $\blacktriangleright$  Andmesideühendus on loodud.
- $\blacktriangleright$  Porsche Connecti teenused on portaalis My Porsche aktiveeritud.
	- $\triangleright$  Vt ptk "-i [paigaldamine](#page-4-0) ja kasutamine" lk [3](#page-4-0).

## **1. NAV**  $\triangleright$  **DEST**  $\triangleright$  **Online** search

- **2.** Sisestage otsitav parameeter (nt linn, tänav, nimi).
- **3.** Valige pakutud loetelust soovitud kirje.
- **4.** Valige **Start route guidance** , et alustada sihtkohta juhatamist valitud sihtkohta.

# <span id="page-26-0"></span>**Märksõnaloend**

## **A**

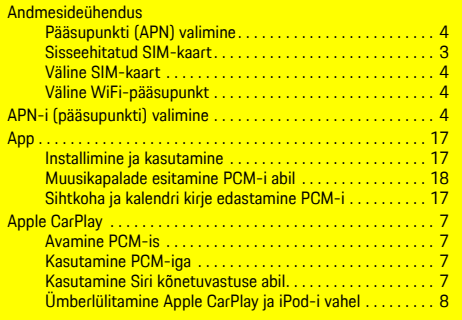

# **E**

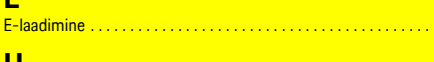

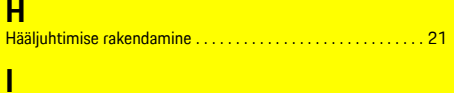

. . . . . . . . . . . . . . . . . . . . . . . . . . . . . . . . . . . . . . . . . . . . . . . [11](#page-12-0)

#### Ilm . **K**

. .

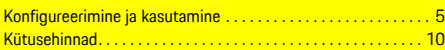

## **M**

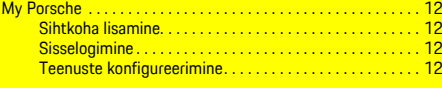

## **O**

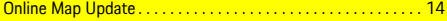

## **P**

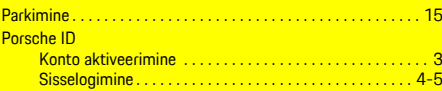

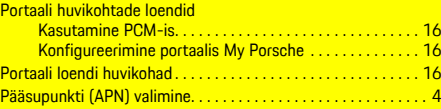

# **R**

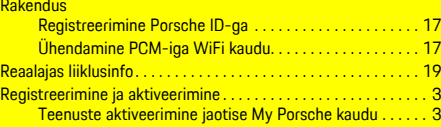

## **S**

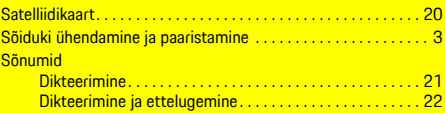

#### **T Telefon**

[9](#page-10-0)

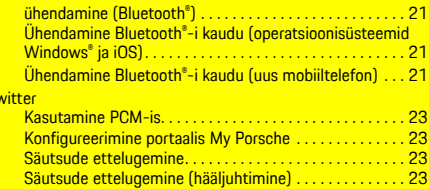

## **U**

Tv

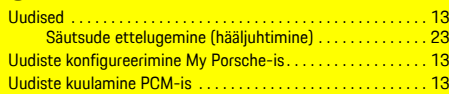

## **V**

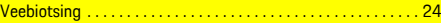